# Instructions

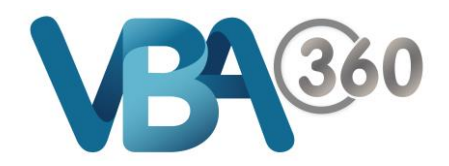

# Completing a Complaint Form

## **SECTION: LODGE A COMPLAINT**

### The first page that outlines the conditions before starting.

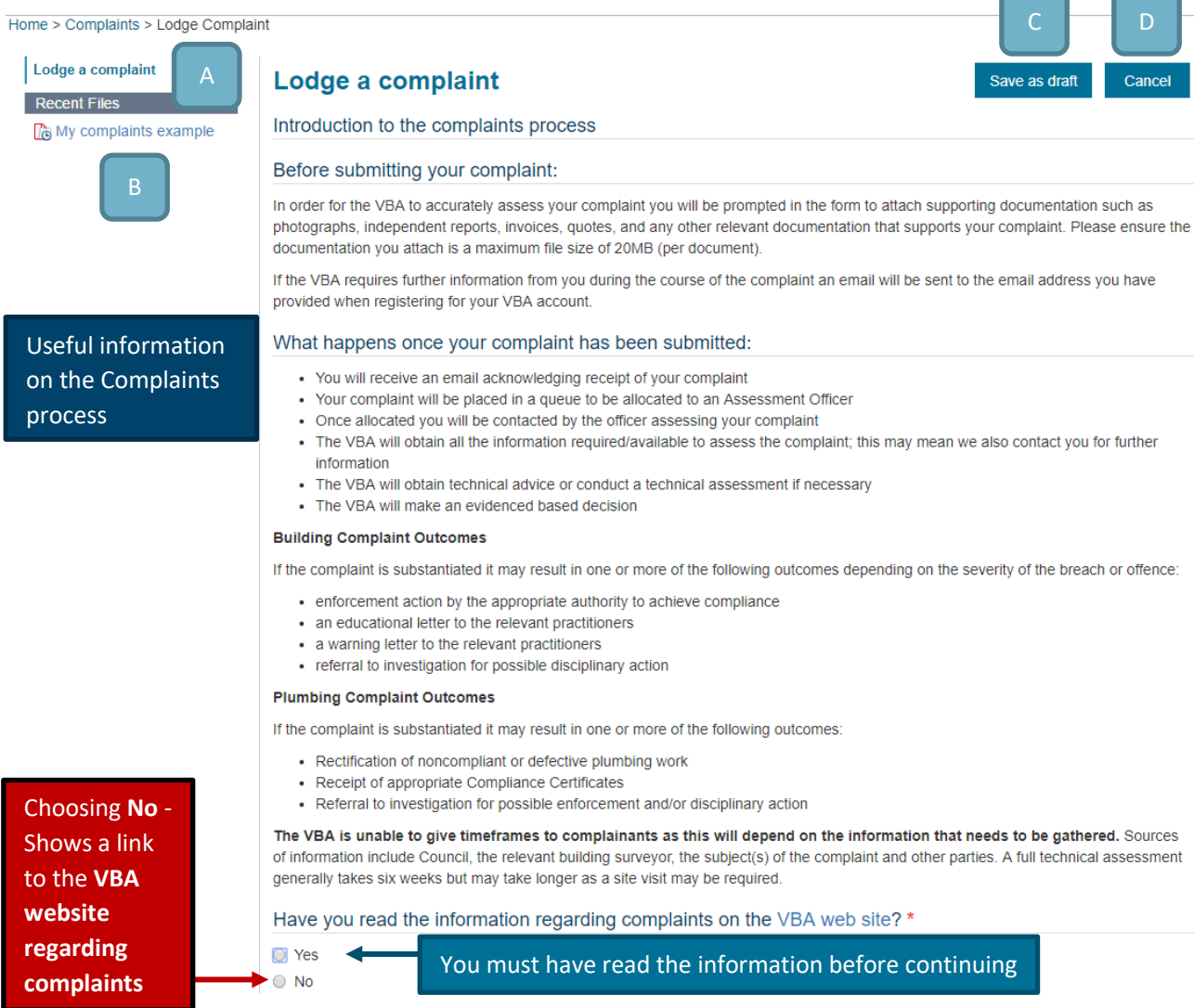

- **A. Form section** Sections of the form will appear as you go along. Click onto a link to go to another section
- **B. Draft Complaints button** Any saved draft complaint forms will be shown here. You can click onto a draft complaint to resume a previous form
- **C. Save as draft button** Save the form as draft at any time during the process
- **D. Cancel button** Will exit the form and take you back to the VBA360 home page
- **E. Red asterisk \*** a mandatory field that must be met

#### **SECTION: COMPLAINANT DETAILS**

**PART A** – You can see your details per your **VBA360** account information.

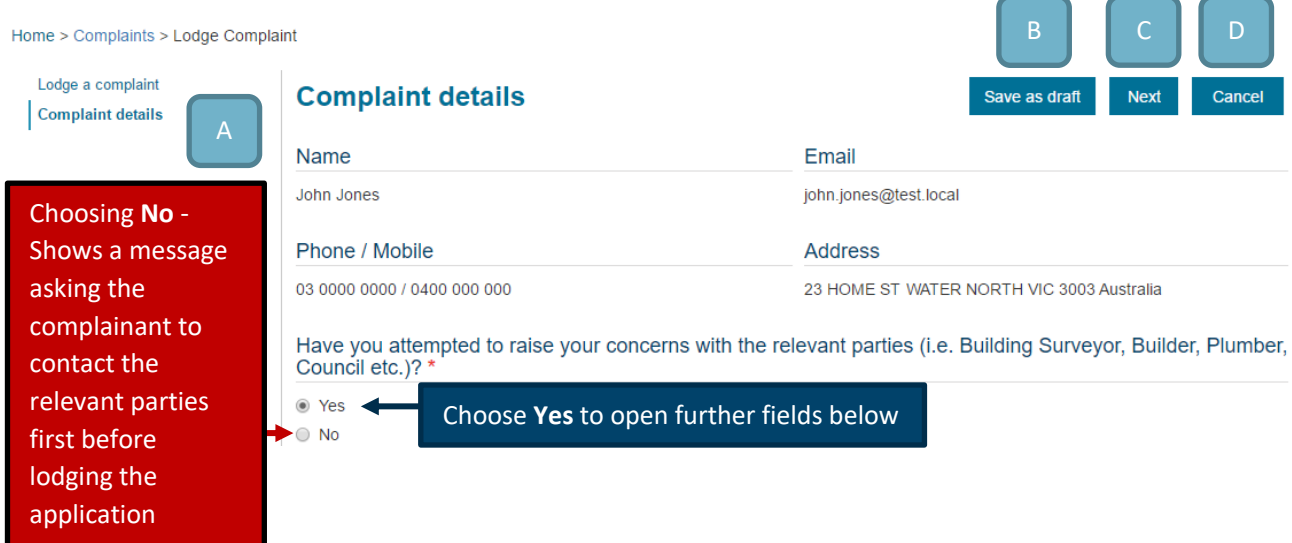

Aspects:

- **A. Form section** Sections of the form will appear as you go along. Click onto a link to go to another section
- **B. Save as draft button** Save the form as draft at any time during the process
- **C. Previous button** Takes you back to the previous section of the form
- **D. Cancel button** Will exit the form and take you back to the VBA360 home page

#### **PART B** – You can provide information related to your **Complaint**.

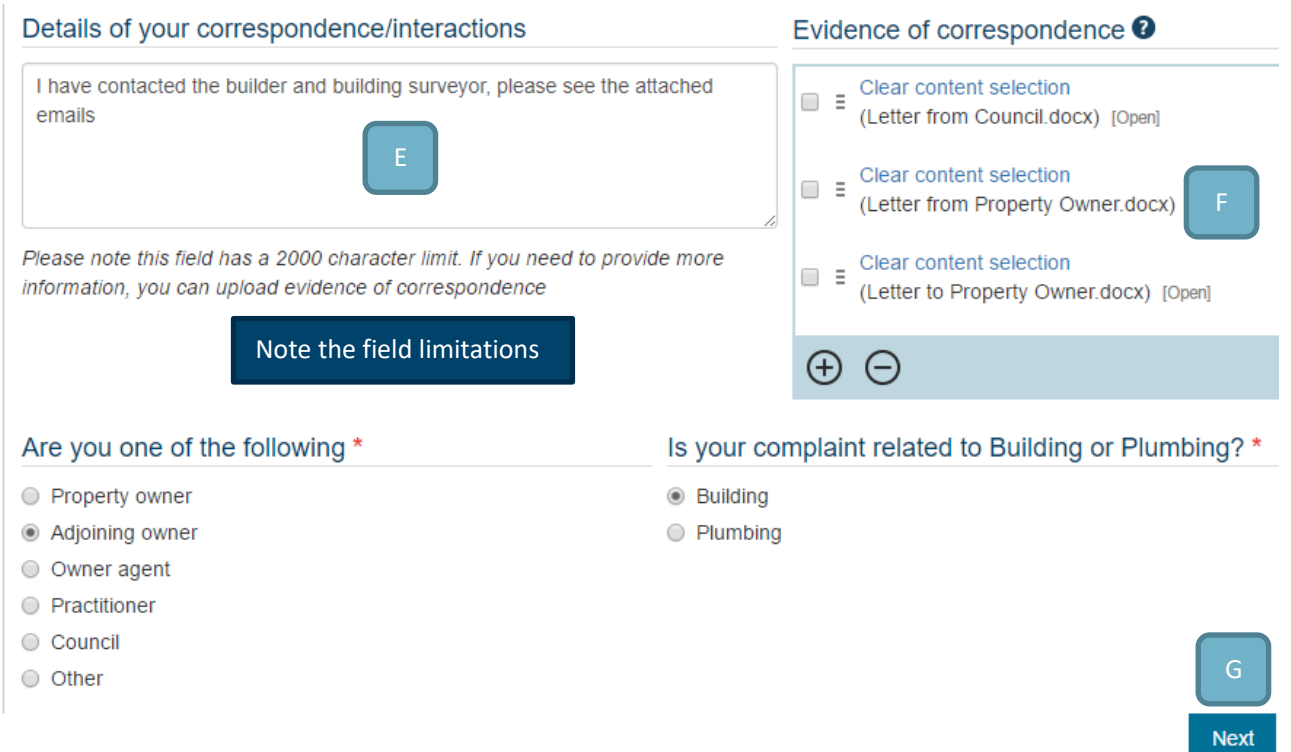

Aspects:

- **E. Text Box** You can enter text into these fields. Note that the field may have limitations
- **F. Upload Files** You can upload one or more files. Note that the maximum file size is 20MB
- **G. Next button** Takes you to the next section of the form

# www.vba.vic.gov.au

#### **SECTION: SITE ADDRESS**

In this section, you will be asked about the known site details in regard to this **Complaint**.

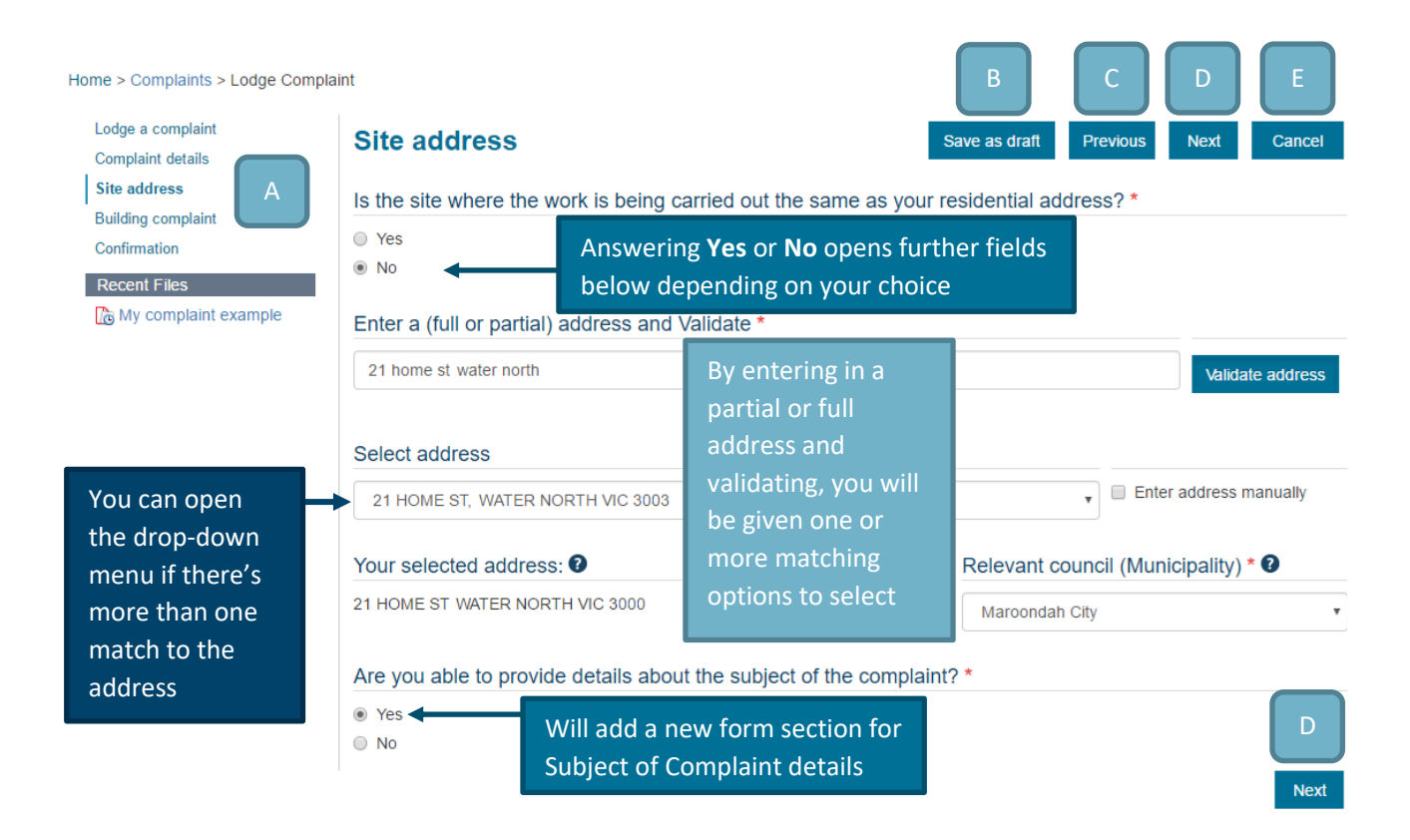

- **A. Form section** Sections of the form will appear as you go along. Click onto a link to go to another section
- **B. Save as draft button** Save the form as draft at any time during the process
- **C. Previous button** Takes you back to the previous section of the form
- **D. Next button** Takes you to the next section of the form
- **E. Cancel button** Will exit the form and take you back to the VBA360 home page
- **F.** Help button **0** Clicking onto this button gives you some information about the field or question

#### **SECTION: SUBJECT OF COMPLAINT**

You can list the details of the **Subject of complaint** whether that is an individual or company. You are also able to add more than one subject of complaint as required.

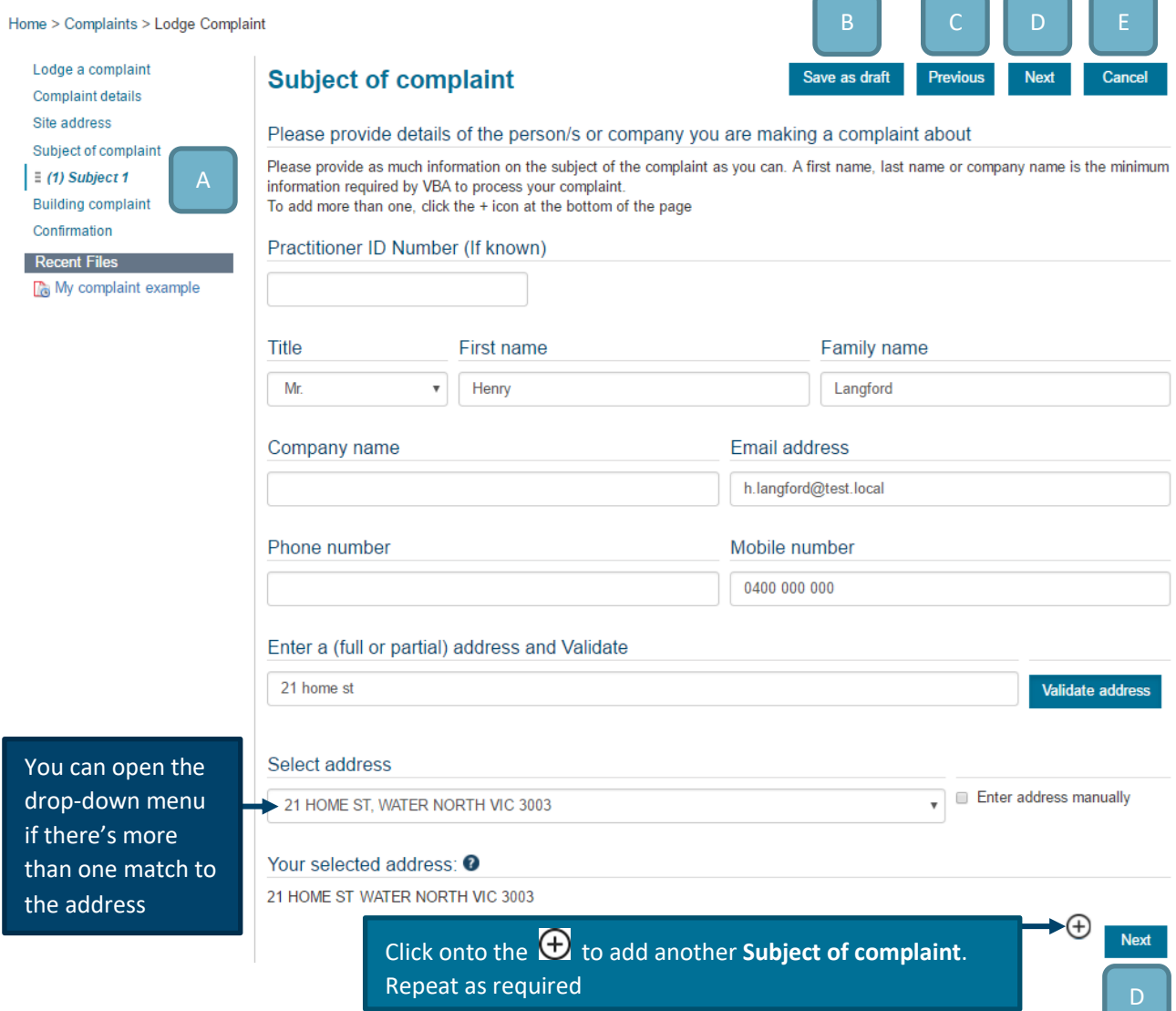

Aspects:

- **A. Form section** Sections of the form will appear as you go along. Click onto a link to go to another section
- **B. Save as draft button** Save the form as draft at any time during the process
- **C. Previous button** Takes you back to the previous section of the form
- **D. Next button** Takes you to the next section of the form
- **E. Cancel button** Will exit the form and take you back to the VBA360 home page

 $\overline{\phantom{a}}$ 

#### **SECTION: BUILDING COMPLAINT**

#### **PART A** – You must confirm the details of the works being carried out.

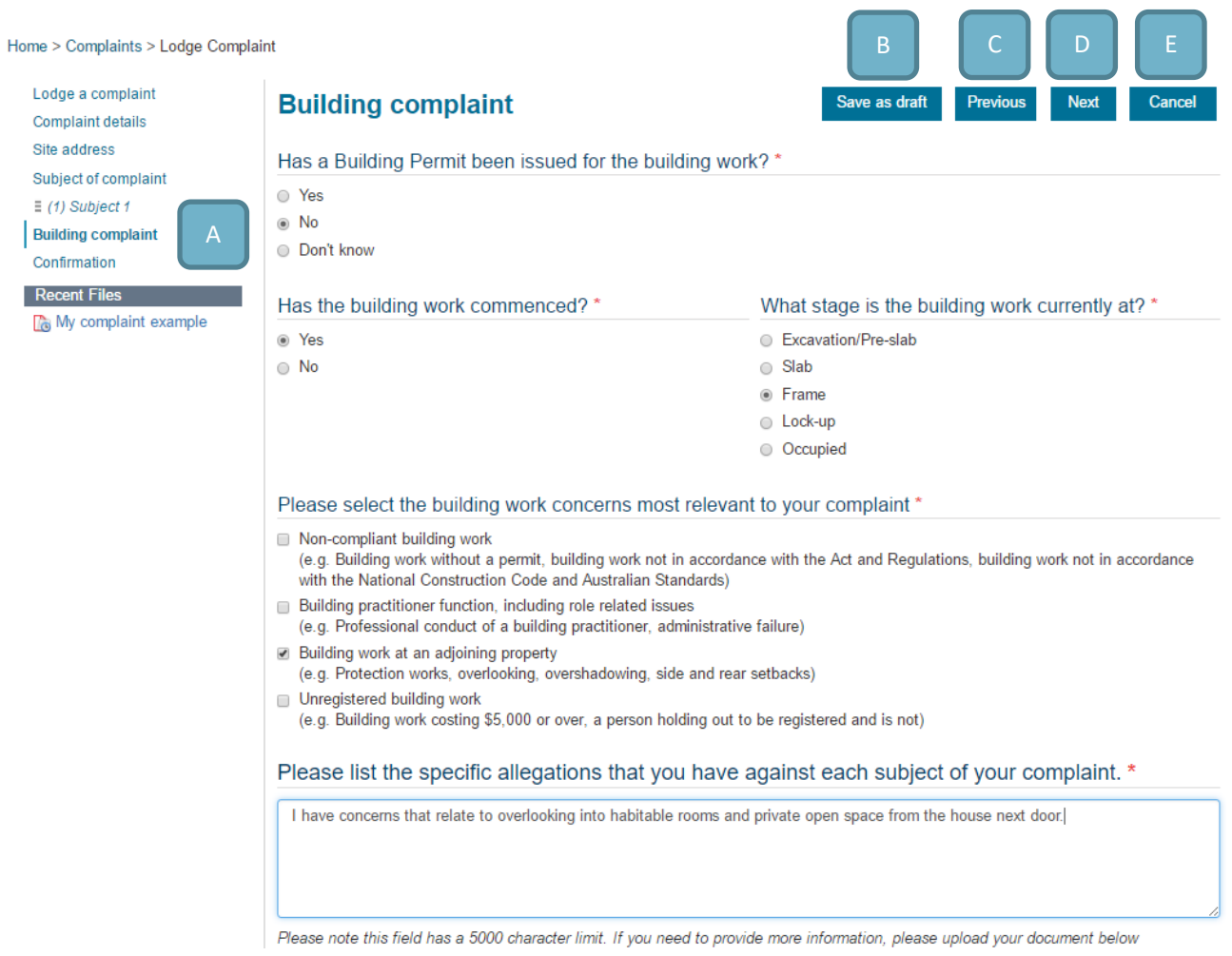

- **A. Form section** Sections of the form will appear as you go along. Click onto a link to go to another section
- **B. Save as draft button** Save the form as draft at any time during the process
- **C. Previous button** Takes you back to the previous section of the form
- **D. Next button** Takes you to the next section of the form
- **E. Cancel button** Will exit the form and take you back to the VBA360 home page

**PART B** – This section follows on from Part A where further information is required to be uploaded in relation to a Building Complaint.

Additional comments <sup>2</sup> Clear content selection (Additional comments.docx) [Open] Upload files as required. Please attach the following supporting evidence <sup>O</sup> Add further files by clicking  $\bigodot$ Protection work notice or Survey of the adjoining property Clear content selection  $\Box$   $\Box$  Clear content selection<br>(Protection work notice or Survey of the adjoining property.docx) [Open] Note that the maximum file size is 20MB  $\oplus$   $\ominus$ Plans or independent reports Clear content selection  $\begin{array}{ccc}\n\textcolor{red}{\bigoplus} & \textcolor{red}{\exists} & \textcolor{red}{\text{Clear content selection}} \\
\textcolor{red}{\bigoplus} & \textcolor{red}{\exists} & \textcolor{red}{(\text{Plans or independent reports.docx})} & \textcolor{red}{[\text{Open}]} \\
\end{array}$  $\bigoplus$  $\ominus$ Correspondence between relevant parties Clear content selection □ : Clear content selection<br>□ : (Correspondence between relevant parties.docx) [Open]  $\oplus$   $\ominus$ Photos (e.g. of damage) Clear content selection  $\begin{tabular}{|c|c|} \hline \hline \quad & \vdots & \quad \text{Clear content selection} \\ \hline \quad & \quad \text{(photo evidence.png)} & \quad \text{[Open]} \\ \hline \end{tabular}$  $\oplus$   $\ominus$ **Next** 

Aspects:

- **F. Upload Files** You can upload one or more files. Note that the maximum file size is 20MB
- **G. Next button** Takes you to the next section of the form

G

#### **SECTION: PLUMBING COMPLAINT**

**PART A** – You must confirm the details of the works that were carried out.

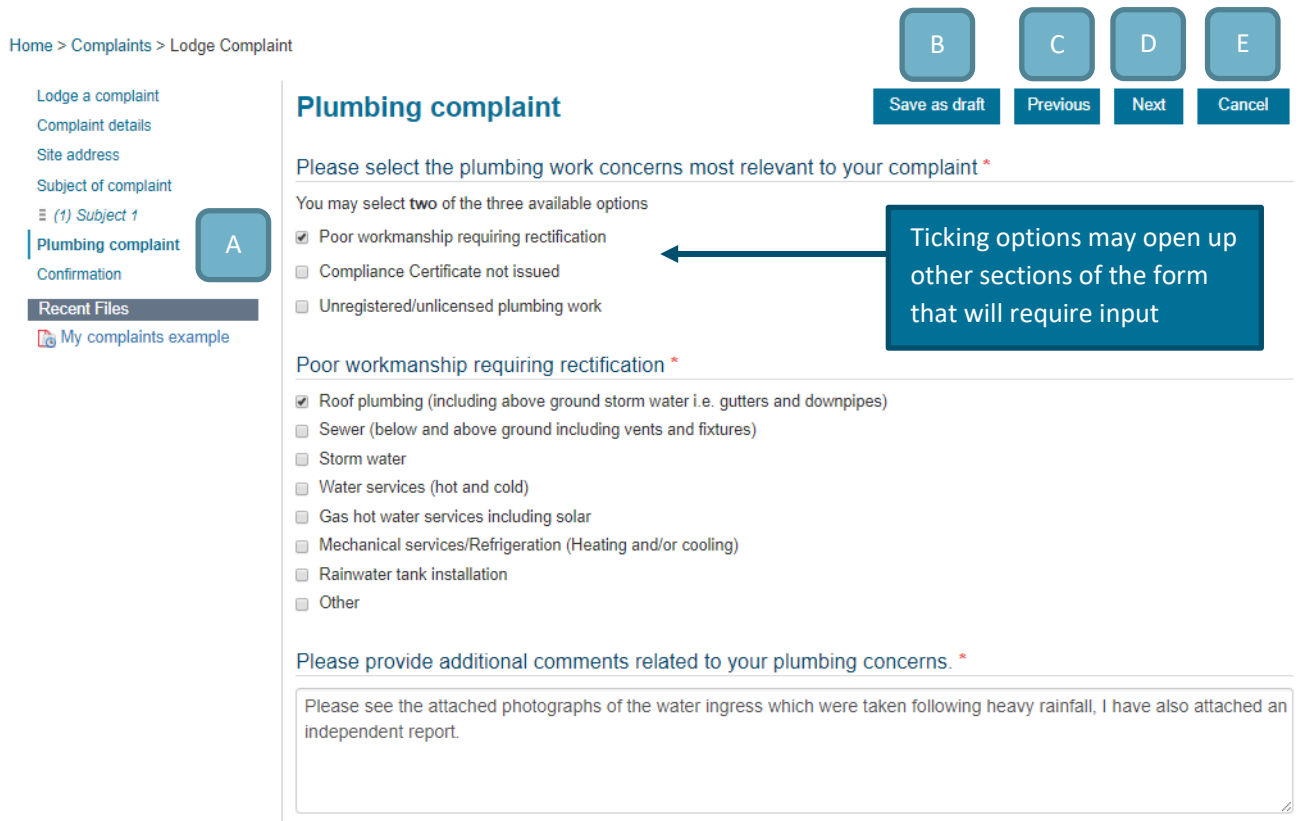

Please note this field has a 5000 character limit. If you need to provide more information, please create a text document and upload it

- **A. Form section** Sections of the form will appear as you go along. Click onto a link to go to another section
- **B. Save as draft button** Save the form as draft at any time during the process
- **C. Previous button** Takes you back to the previous section of the form
- **D. Next button** Takes you to the next section of the form
- **E. Cancel button** Will exit the form and take you back to the VBA360 home page

**PART B** – This section follows on from Part A where further information is required to be uploaded in relation to a Plumbing Complaint.

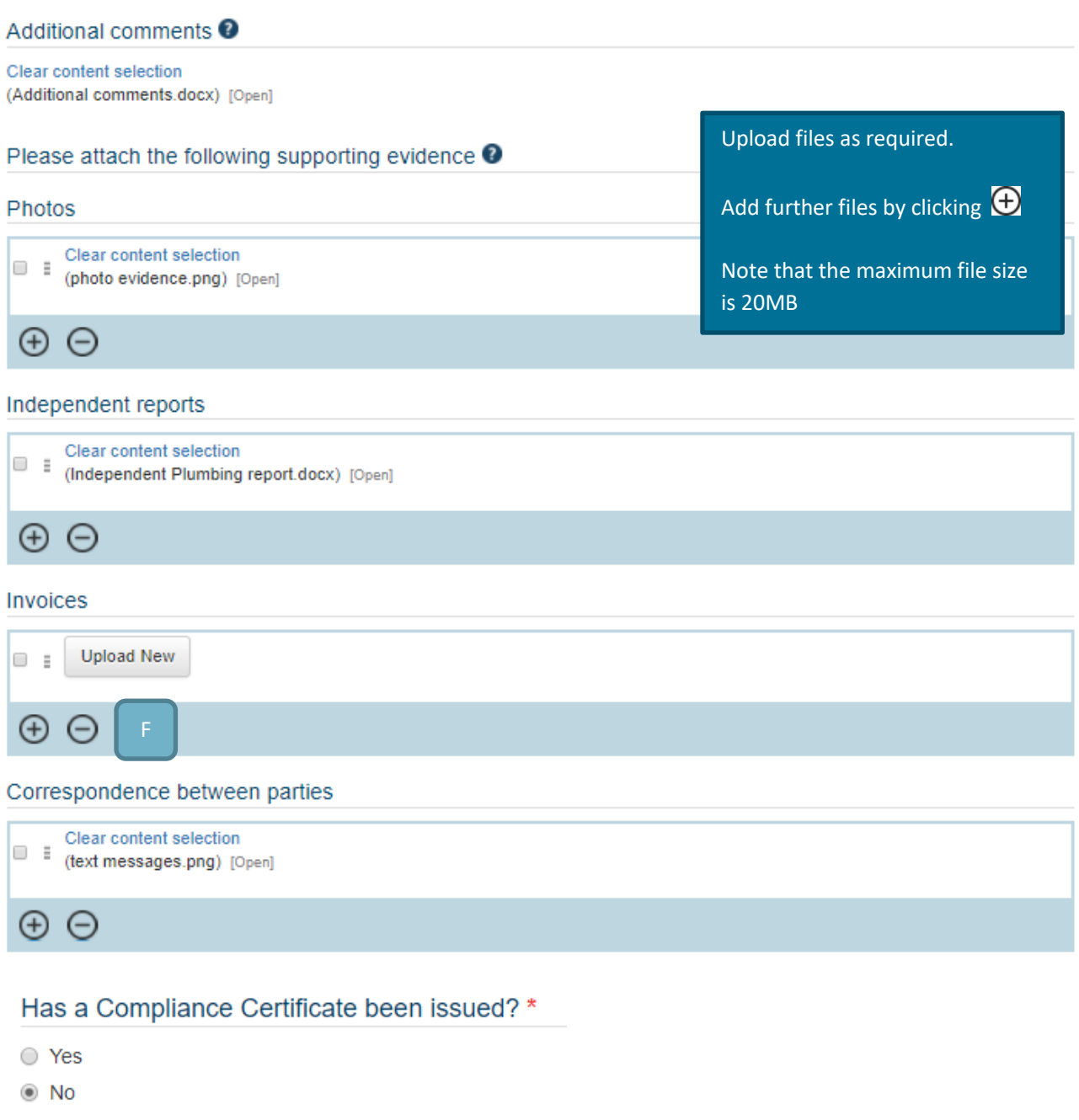

## Name of Plumber (if known)

Please select the status of the plumbing work \*

ln progress

C Complete

#### Aspects:

**F. Upload Files** – You can upload one or more files. Note that the maximum file size is 20MB

#### **SECTION: CONFIRMATION**

In this section, you must confirm the details of the application prior to submission.

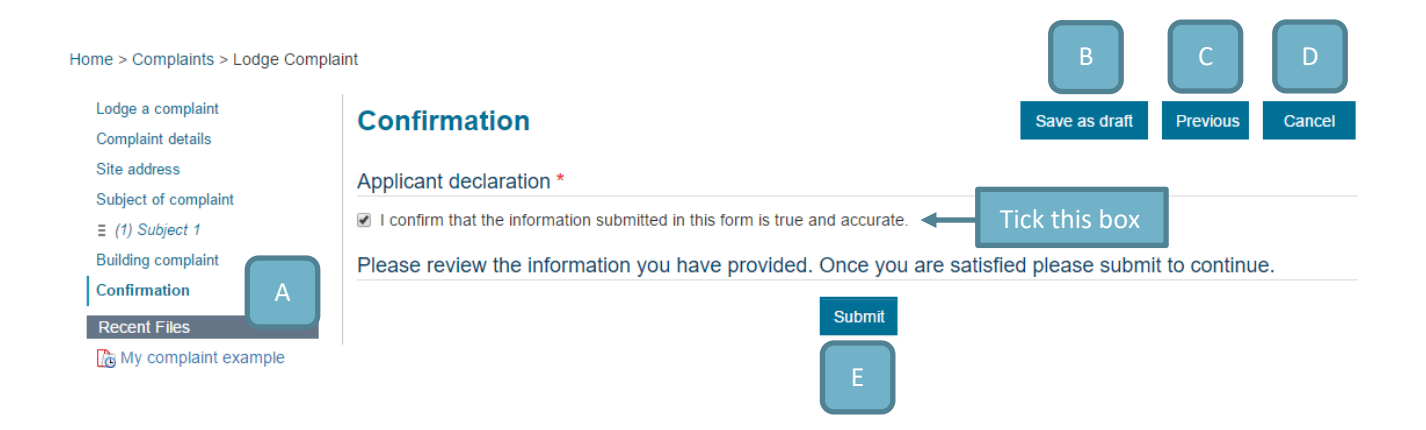

- **A. Form section** Sections of the form will appear as you go along. Click onto a link to go to another section
- **B. Save as draft button** Save the form as draft at any time during the process
- **C.** Previous button Takes you back to the previous section of the form
- **D. Cancel button** Will exit the form and take you back to the VBA360 home page
- **E. Submit button**  Submits the Complaint form to **VBA**